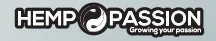

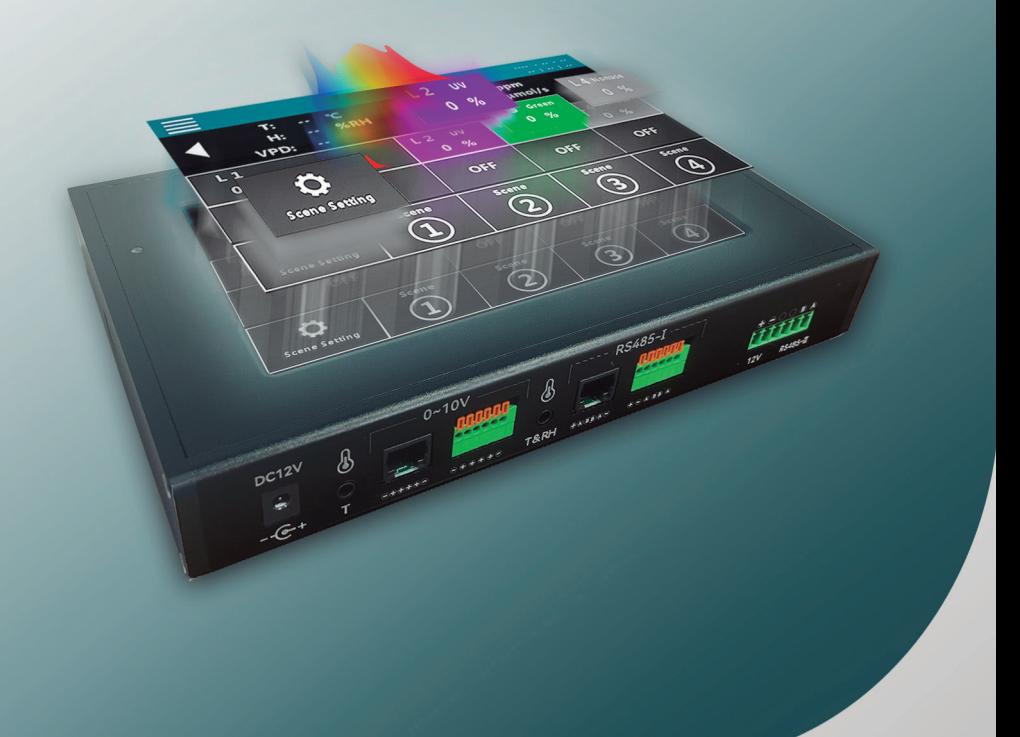

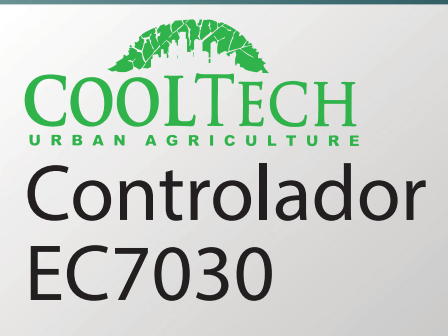

# **Hoja de Instrucciones**

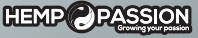

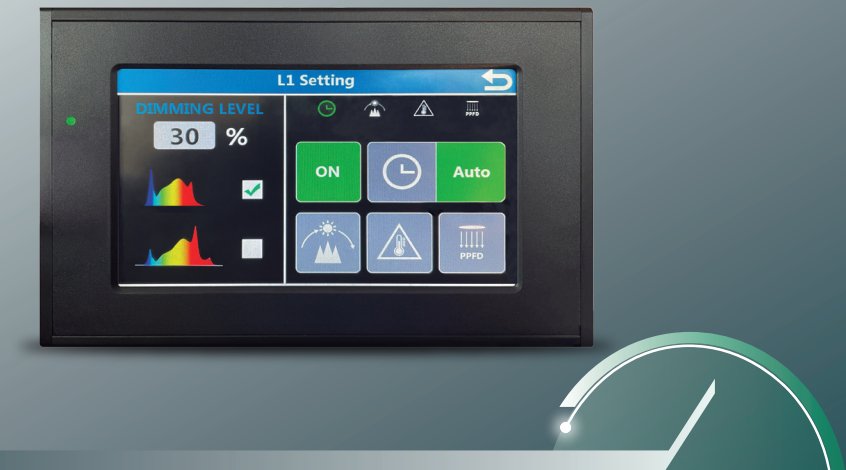

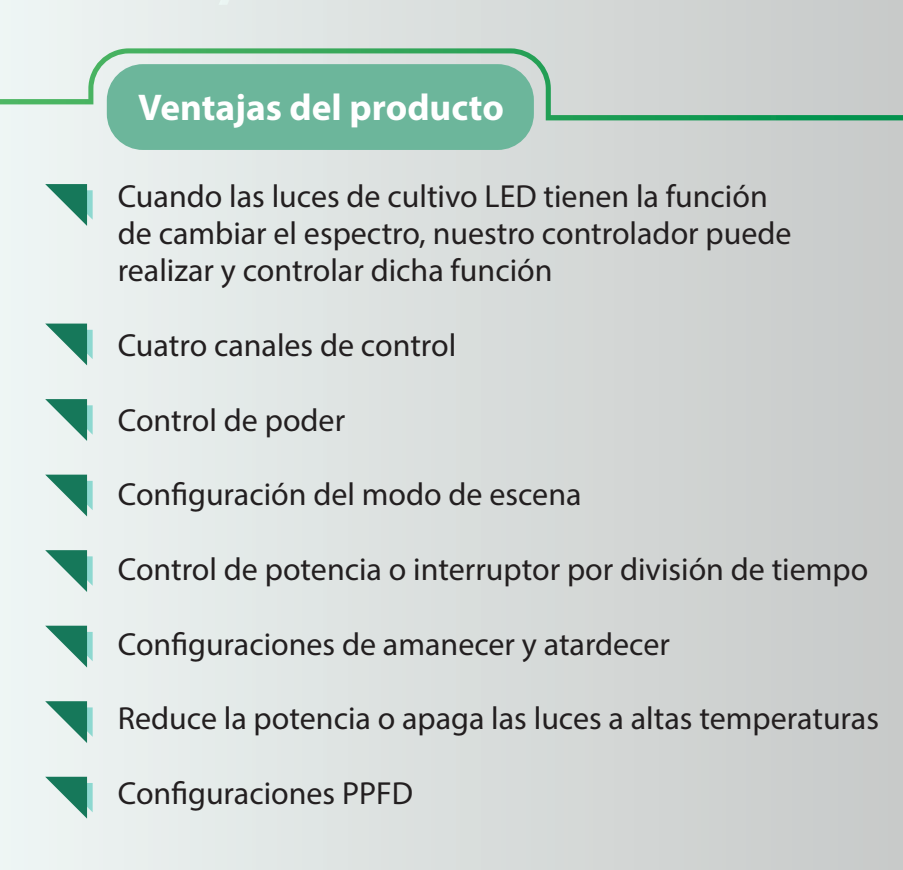

## Tips:

0-10V solo se debe conectar al puerto 0-10V 485 solo se debe conectar al puerto 485

L2, L3y L4 se pueden seleccionar para sincronizar con el canal L1, seleccionando "Sync" en la pantalla de L2, L3 y L4

Nota: Tocar la pantalla con la uña permite una mejor sensibilidad

### **Accesorios de embalaje**

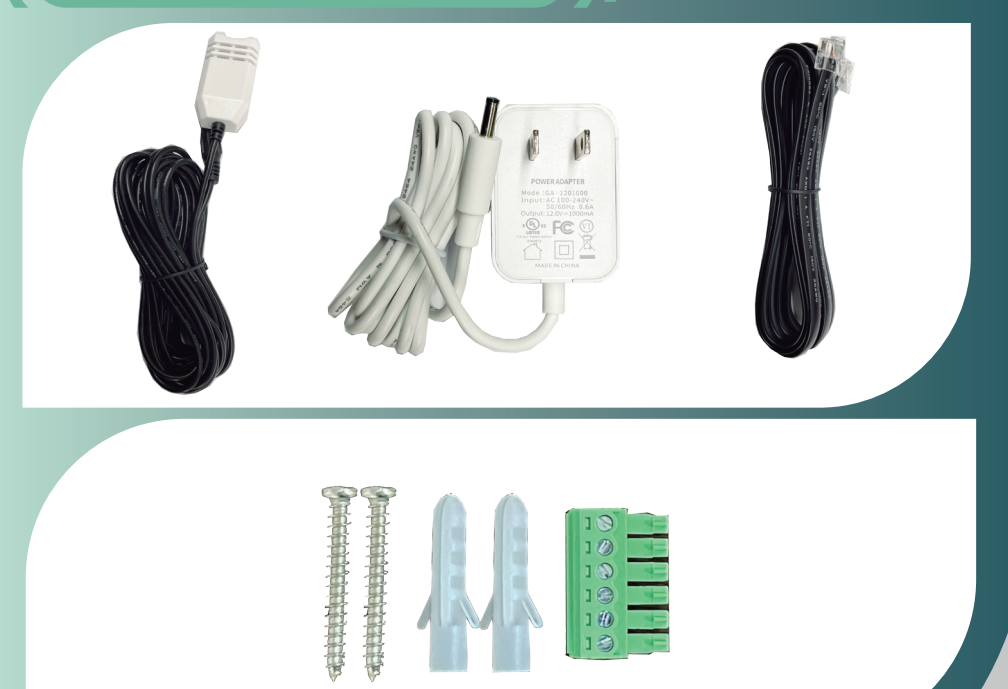

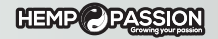

#### **Estructura del producto**

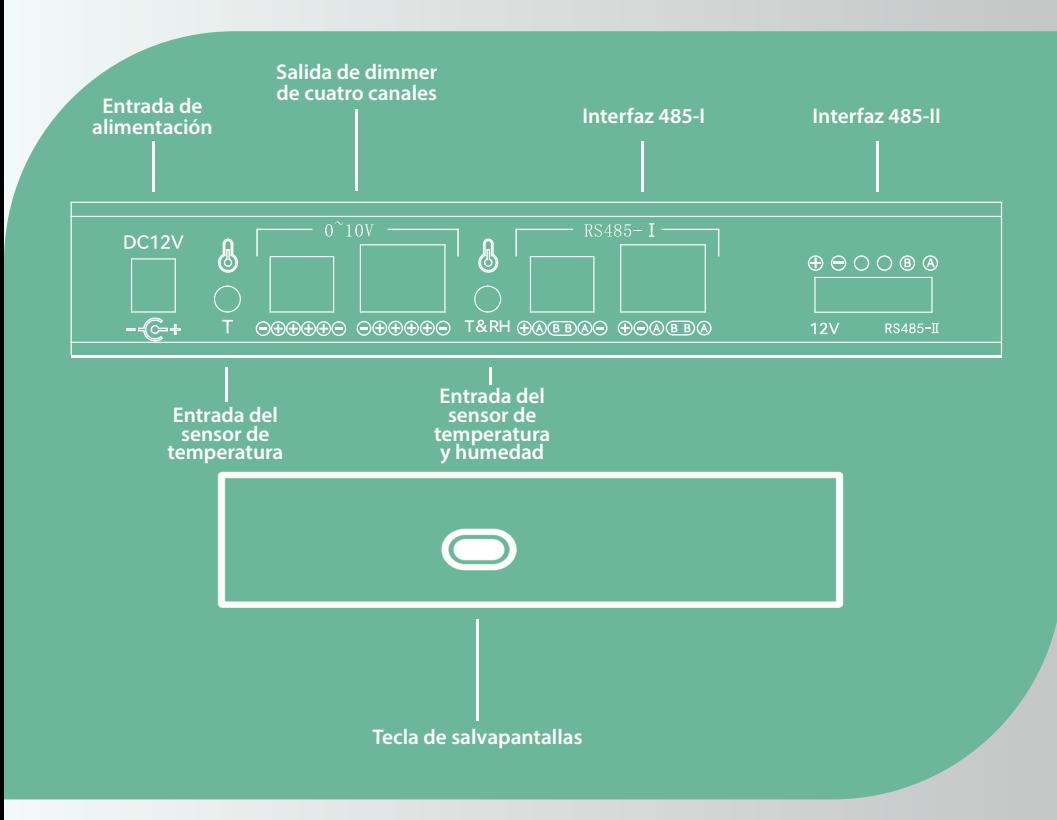

3

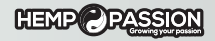

#### **Instrucciones de uso**

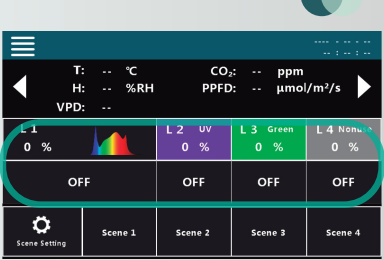

**1. Luego de conectar el controlador al suministro energético, ingresas a la pantalla principal, mostrando el control de canales L1-L4.**

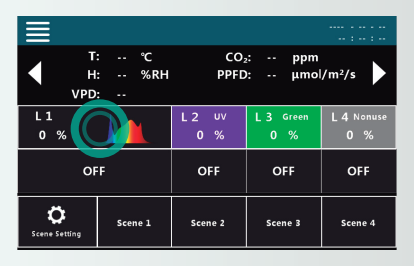

**2. Tocar L1 para entrar en la pantalla** de configuración del canal principal.

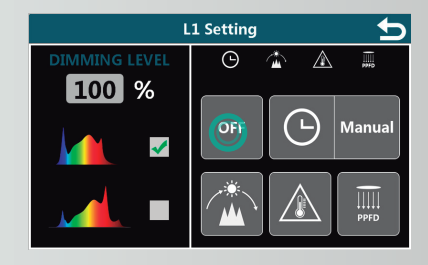

**3. Tocar en la pantalla ON/OFF para encender o apagar las luces LED.**

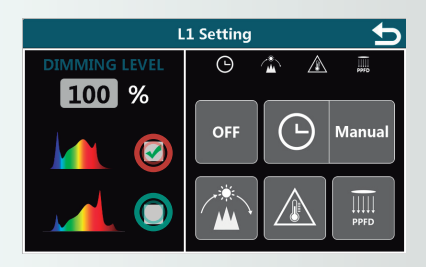

**4. Cambia el espectro lumínico 5. Ingresa un porcentaje para**

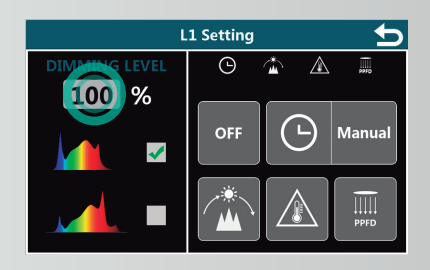

**establecer la potencia**

4

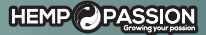

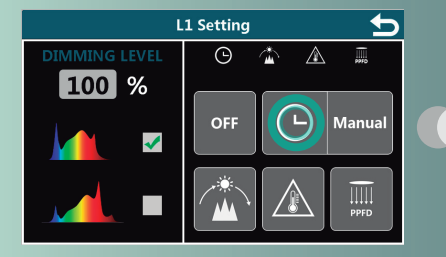

**6. Tocar el ícono del reloj para ingresar a la interfaz y establecer el control del período de tiempo.**

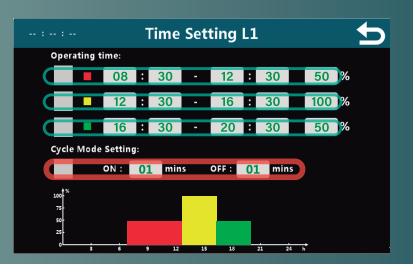

**7a. Toma la imagen como ejemplo, desde 8:30 a las 12:30, las luces están establecidas con una potencia del 50%. Desde las 12:30 a las 16:30, se establecieron al 100% y de las 16:30 a las 20:30 las luces vuelven al 50% de potencia. Si no se establecen valores desde las 20:30 a las 08:30, las luces se mantendrán apagadas. 7b. El modo de cambio de ciclo también** se puede configurar.

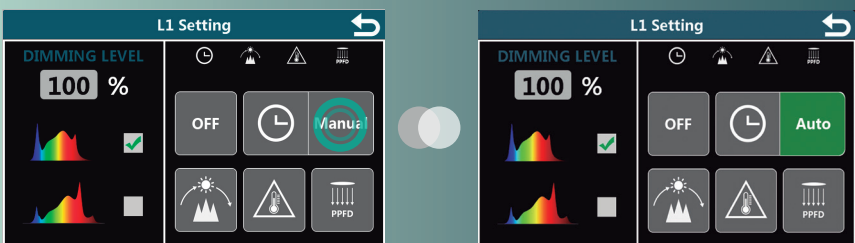

**Nota: Es necesario marcar la casilla correspondiente para que surta efecto.**

**8. Tocar "Manual" para cambiar a "Auto", el ajuste del punto 7 tendrá efecto.**

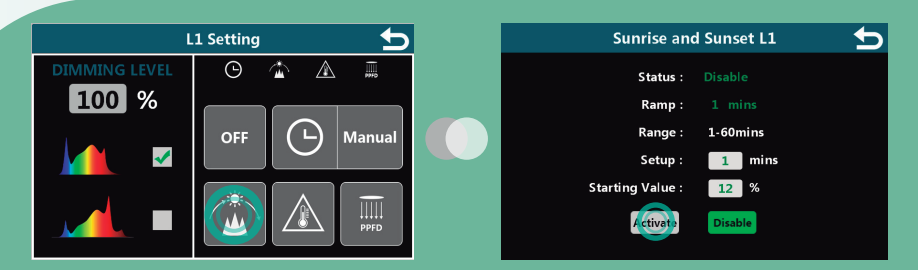

**9. Esta pantalla es para establecer el amanecer y el atardecer. Luego de establecer los parámetros, tocar el ícono verde "Activar" para habilitarlo. Nota: La potencia inicial de las luces LED es generalmente 12% o más, por lo que se recomienda que el valor incial establecido sea mayor al 12%.**

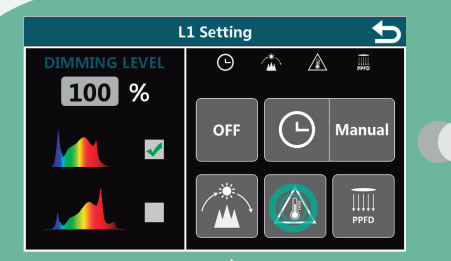

**10. Tocar el ícono para establecer el control de la temperatura.**

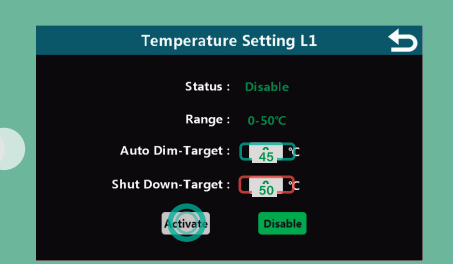

**11. Toma la imagen como ejemplo, la potencia se reducirá al 50% a los 45°C, y se apagarán de forma automática a los 50°C.**

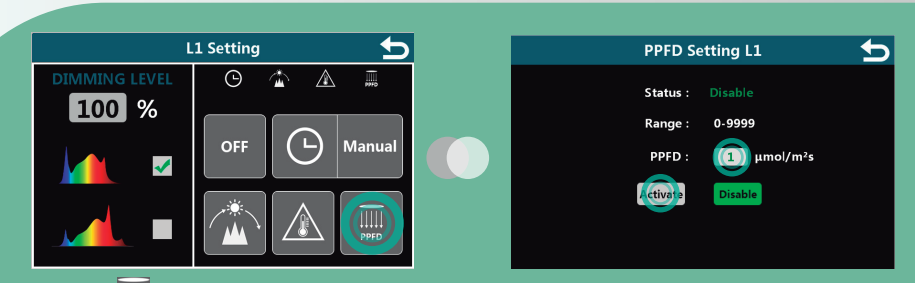

**12. Tocar para entrar en la pantalla de PPFD, y luego tocar "Activate" para activarla. La luz se establecerá a la potencia correspondiente para alcanzar el valor PPFD ingresado. Nota: si la potencia máxima de las luces no llegan al valor PPFD establecido, el controlador solo podrá ajustar la potencia de la luz al máximo. El sensor PPFD se debe comprar aparte.**

6

#### HEMP

#### **Instrucciones para la conguración del Modo de Escena**

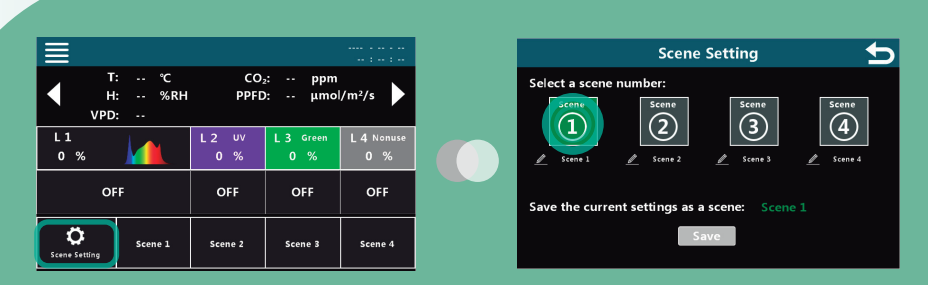

**Ingresar a la pantalla principal y tocar "Scene Setting". Se podrán establecer un total** de 4 modos de escena. Todas las configuraciones que hicimos en la interfaz principal **y cada canal se pueden guardar como una escena, luego haga clic en Guardar.**

La imagen de arriba es un ejemplo. Cuando desee guardar la configuración de la interfaz principal como escena 1, primero haga clic en "Configuración de escena" en la interfaz principal, luego haga clic en Escena 1 y finalmente haga clic en Guardar.

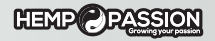

#### **Instrucciones para configurar con enchufe inteligente.**

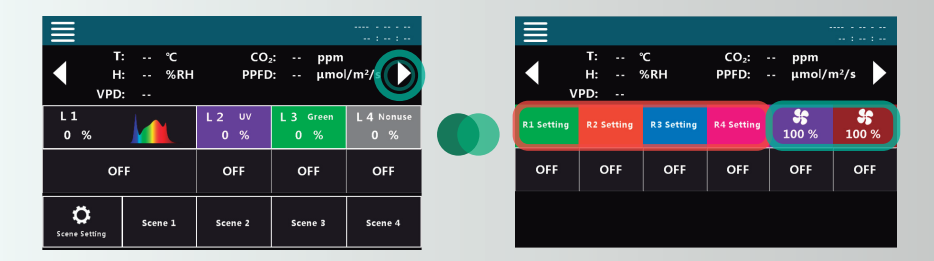

1. Ingrese a la página principal y haga clic en  $\blacktriangleright$  (esquina superior derecha) para ingresar a la página siguiente. Tome la configuración del ventilador como ejemplo, **inserte el enchufe del ventilador en el enchufe dedicado para el ajuste inteligente de la velocidad del viento del tiristor y conecte el controlador y el enchufe al mismo tiempo.**

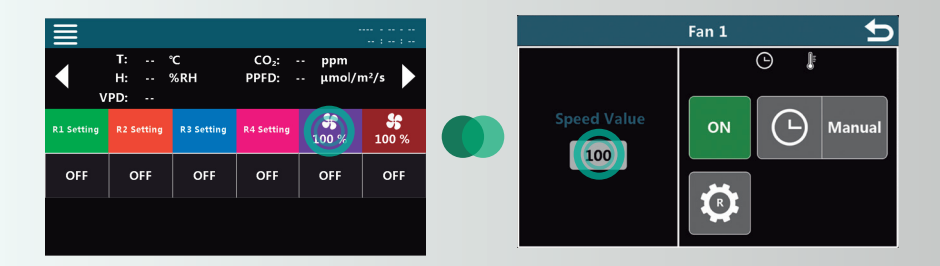

8

2. Haga clic en el icono **de la para ingresar el valor correspondiente en Valor de velocidad para ajustar la velocidad del viento.**

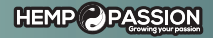

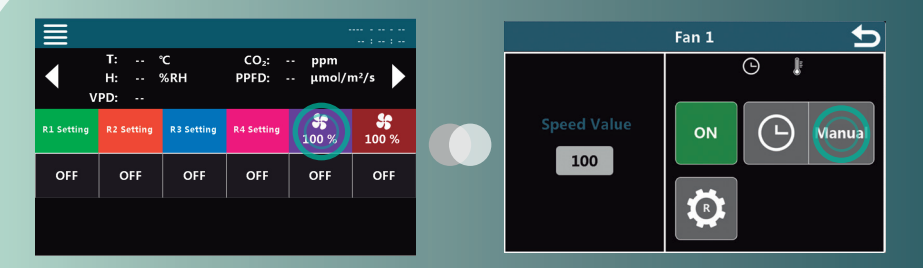

**3. Haga clic en**  $\frac{3}{100}$  **para ingresar la configuración del período de tiempo y luego haga clic en Manual para cambiar a Auto y que tenga efecto.**

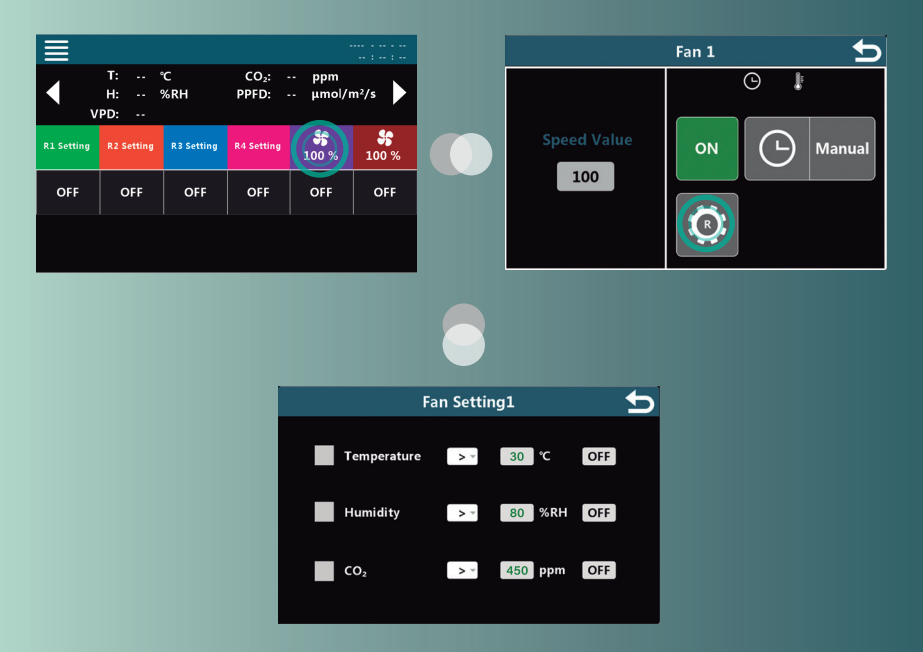

**4. Haga clic en el ícono para ingresar la conguración de temperatura, humedad y CO2. Tome las cifras de la imagen como ejemplo, cuando la temperatura es superior a 30, o cuando la humedad es superior a 80, y cuando el PPM es superior a 450, el controlador apagará el ventilador.**

**Nota: el sensor de concentración de CO2 debe comprarse por separado.**

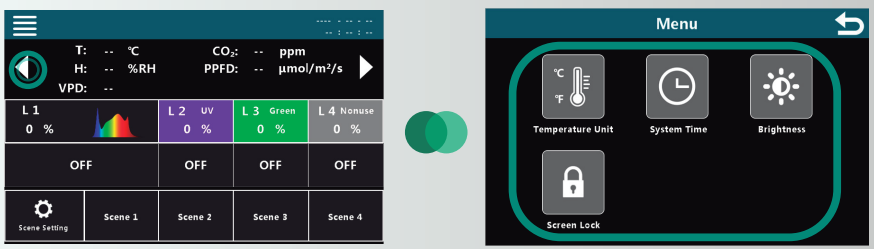

**6. Haga clic en el icono en la esquina superior izquierda para ingresar a la interfaz** de configuración. Los cuatro íconos son: configuración de unidad de temperatura, configuración de tiempo, ajuste de brillo, y onfiguración de pantalla apagada.

Observaciones: en la configuración fuera de pantalla, "Deslizar para desbloquear": significa que después de presionar el botón en pantalla, debe deslizar manualmente **para abrir la pantalla.**

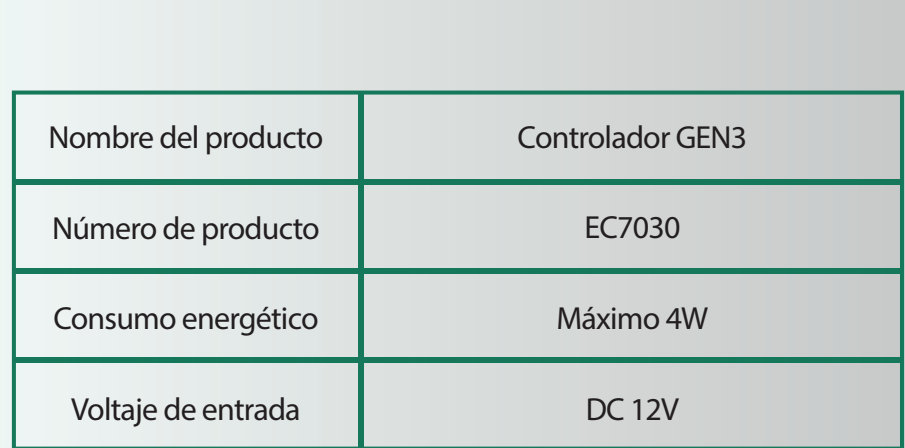

**Parámetros técnicos**

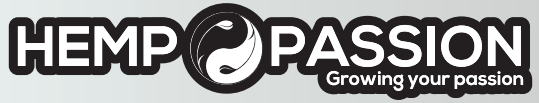

#### **hemppassion.com.uy 098 906 665 / 2707 0666**

 $10 \cdot$